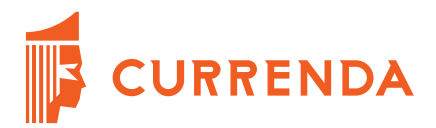

# **Opis konfiguracji i wysyłki wniosków EKW w aplikacji Komornik SQL-VAT**

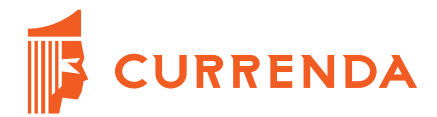

# Spis treści

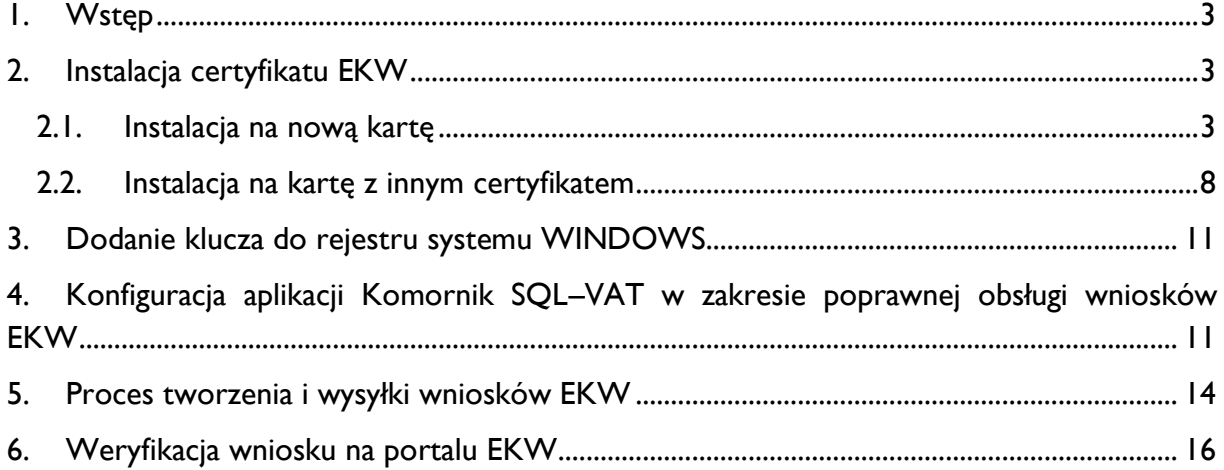

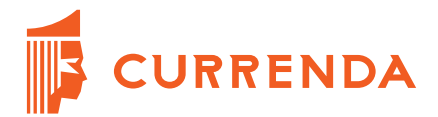

# <span id="page-2-0"></span>**1. Wstęp**

Aplikacja Komornik SQL–VAT w wersji 16.05.2002 umożliwia wysyłkę elektronicznych wniosków do systemu Elektronicznych Ksiąg Wieczystych.

Niniejszy dokument przedstawia sposób konfiguracji oraz proces tworzenia i wysyłki wniosków EKW.

# <span id="page-2-1"></span>**2. Instalacja certyfikatu EKW**

Poniżej zostały opisane dwa sposoby instalacji certyfikatu: na nową kartę oraz na kartę, na której zainstalowano już inny certyfikat.

#### <span id="page-2-2"></span>**2.1. Instalacja na nową kartę**

W celu zainstalowania certyfikatu wymaganego do komunikacji z usługą sieciową należy podłączyć czytnik z kartą do stacji roboczej. Następnie należy uruchomić aplikację *Menedżer CryptoCard Suite*. W zakładce "*Konfiguracja*" konieczne jest, aby opcje "*Wirtualne tokeny*" oraz "*Włącz CCMonitor*" były zaznaczone.

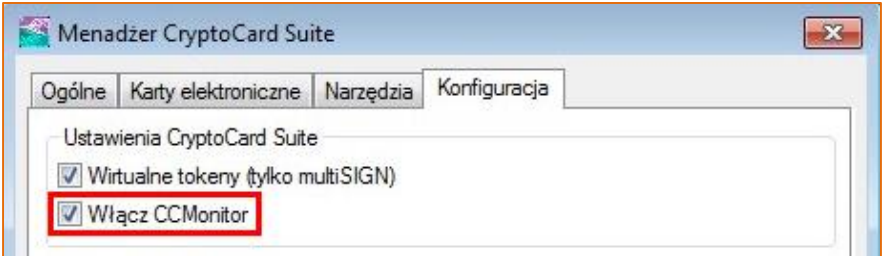

RYSUNEK 2.1. OPCJA "WŁĄCZ CCMONITOR"

Kolejnym krokiem jest przejście do zakładki "*Narzędzia*". W dolnej części okna należy uruchomić dodatkowe narzędzia przyciskiem "Uruchom".

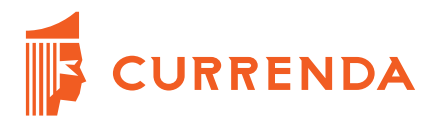

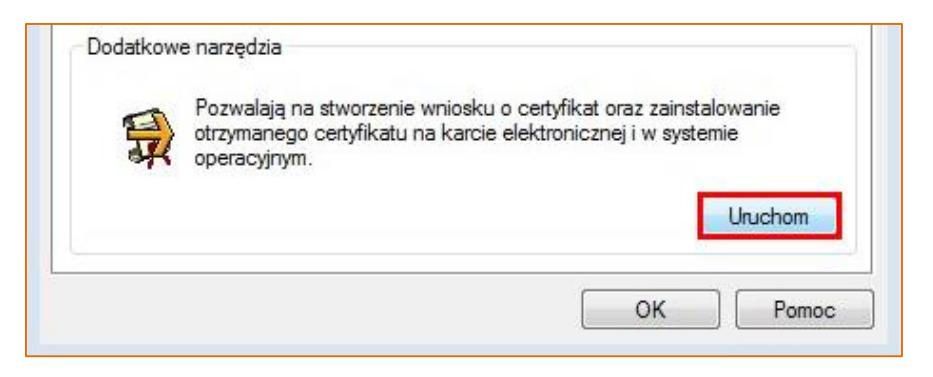

RYSUNEK 2.2. URUCHOMIENIE DODATKOWYCH NARZĘDZI

W nowym oknie należy wybrać opcję "Import certyfikatu lub klucza prywatnego" i wcisnąć przycisk "Dalej".

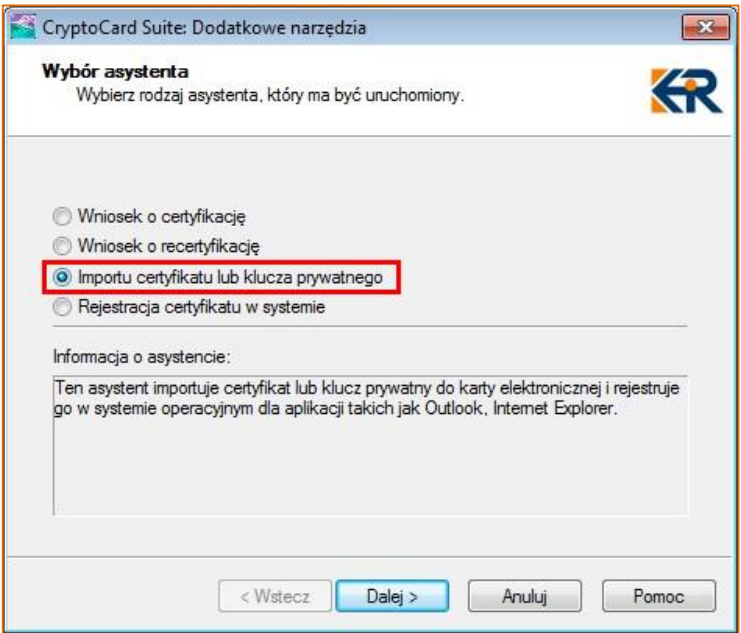

RYSUNEK 2.3. WYBÓR OPCJI IMPORTU CERTYFIKATU

W kolejnym etapie konieczne jest wskazanie wolnego tokenu na karcie, na którym zostanie zainstalowany certyfikat. Zaleca się, aby był to pierwszy dostępny token - *Token 1*.

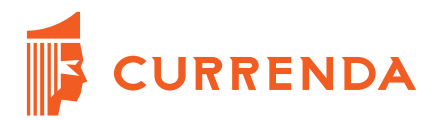

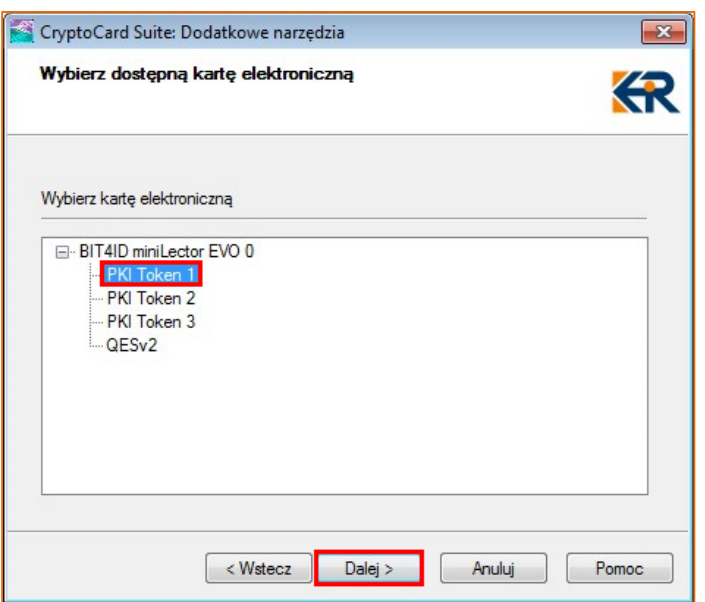

RYSUNEK 2.4. WSKAZYWANIE WOLNEGO TOKENU

Po zaznaczeniu należy przejść dalej przyciskiem "Dalej".

W kolejnym widoku przez przycisk "Wskaż" (punkt 1) należy wskazać zapisany na dysku certyfikat (punkt 2). Po wybraniu pliku okno należy zamknąć przyciskiem "*Otwórz*" i przejść do kolejnego etapu przyciskiem "*Dalej*" (punkt 3).

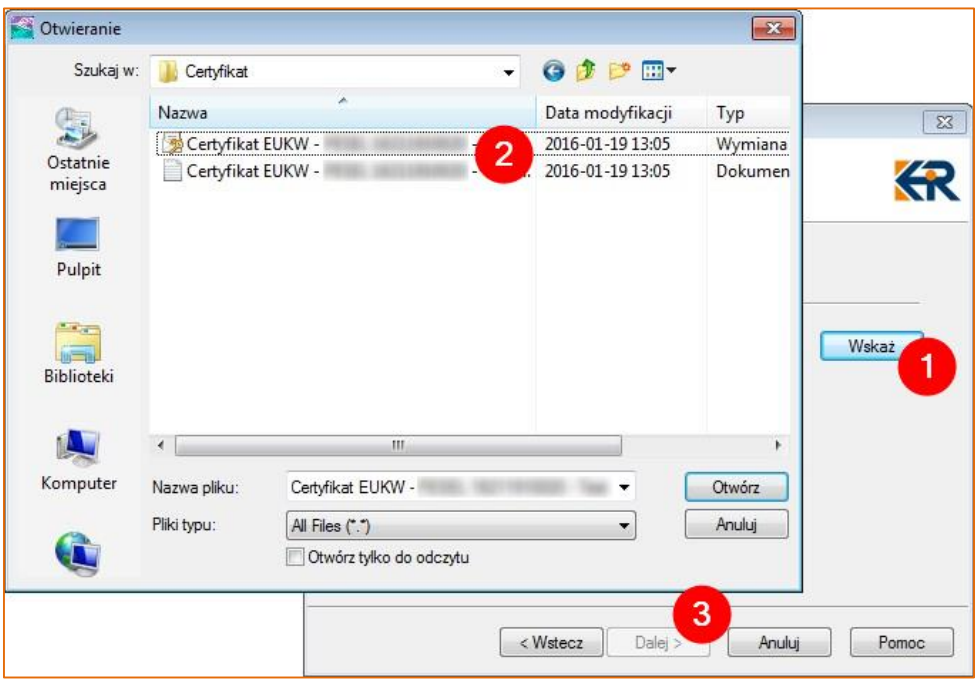

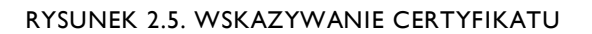

Currenda Sp. z o.o. 81-853 Sopot Al. Niepodległości 703 A tel/fax (58) 550 38 75 VIII Wydział Gospodarczy Sadu Rejonowego Gdańsk - Północ w Gdańsku<br>VIII Wydział Gospodarczy Sadu Rejonowego Gdańsk - Północ w Gdańsku<br>KRS: 0000052544, NIP: 585-13-49-001; REGON: 191764433 Kapitał Zakładowy: 3 500 000 PLN

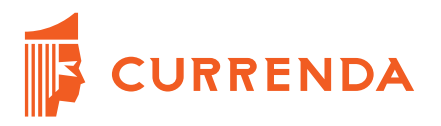

Zostanie wyświetlone okno do podania kodu PIN włożonej karty. Po wpisaniu i zaakceptowaniu [\(Rysunek 2.6](#page-5-0)) należy podać hasło certyfikatu ([Rysunek 2.7\)](#page-5-1).

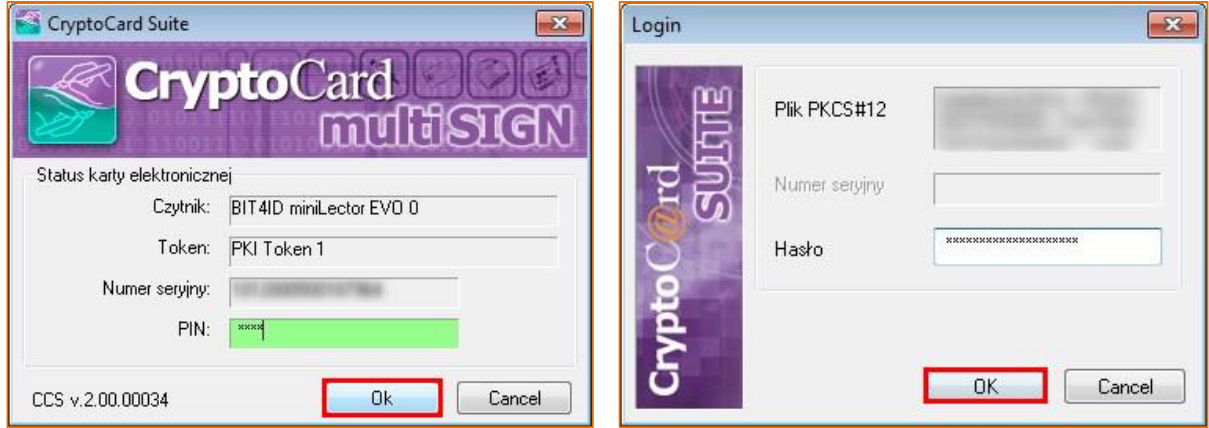

<span id="page-5-0"></span>RYSUNEK 2.6. PODAWANIE KODU PIN RYSUNEK 2.7. PODAWANIE HASŁA

<span id="page-5-1"></span>

W kolejnym widoku należy przejść do zakończenia procesu importu (nie należy zaznaczać opcji "*Zarejestruj certyfikat w systemie operacyjnym*").

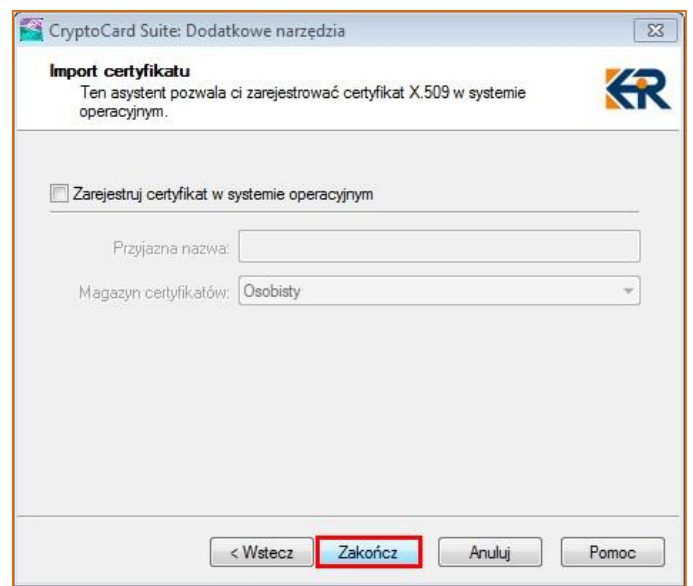

RYSUNEK 2.8. KOŃCZENIE PROCESU IMPORTU CERTYFIKATU

Poprawnie zaimportowany certyfikat można podejrzeć w zakładce "Karty elektroniczne" w głównym oknie aplikacji "*Menadżer CryptoCard Suite*".

Currenda Sp. z o.o. 81-853 Sopot Al. Niepodległości 703 A tel/fax (58) 550 38 75 Surrent Library Sadu Rejonowego Gdańsk - Północ w Gdańsku<br>KRS: 0000052544, NIP: 585-13-49-001; REGON: 191764433 Kapitał Zakładowy: 3 500 000 PLN

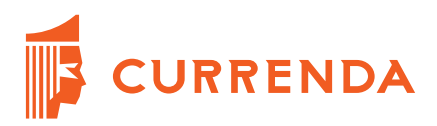

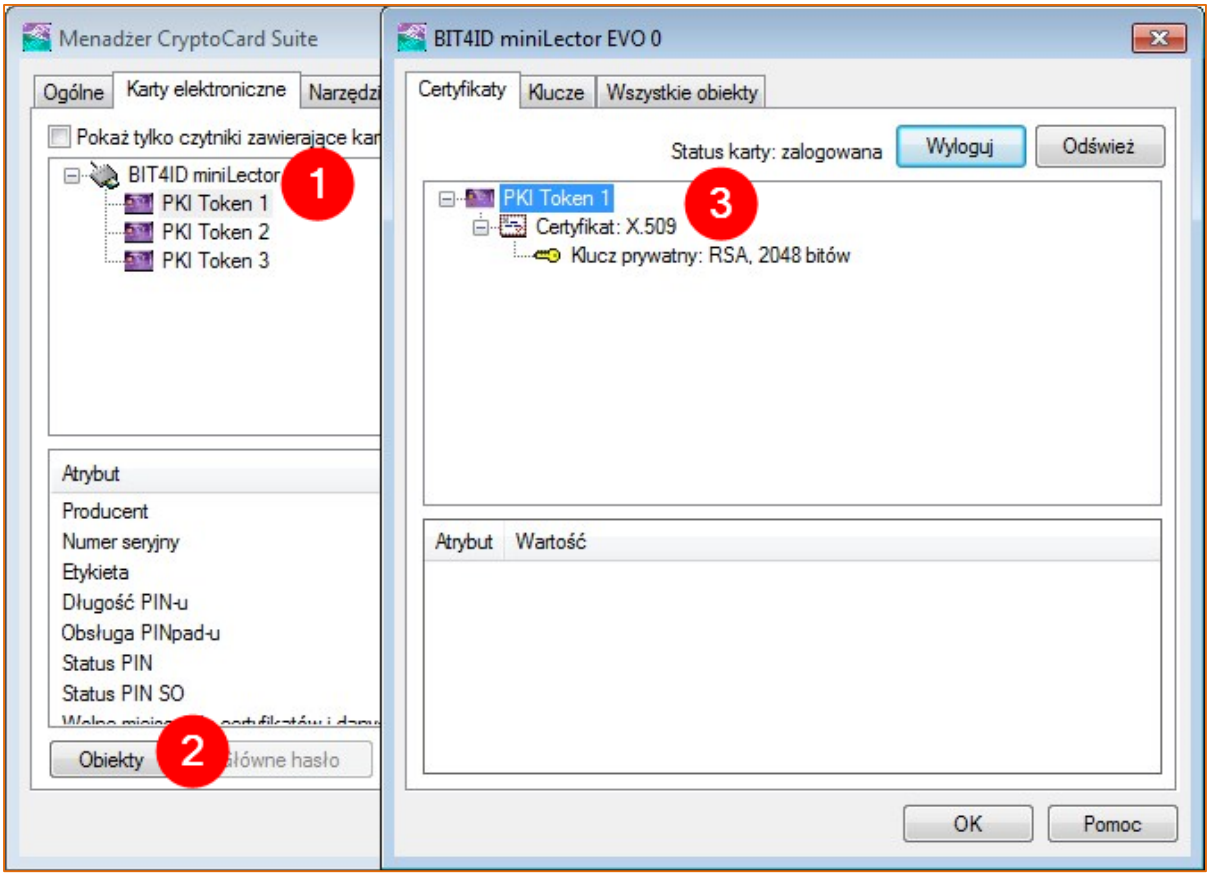

RYSUNEK 2.9. POPRAWNIE ZAIMPORTOWANY CERTYFIKAT

<span id="page-6-0"></span>Po wybraniu tokenu, który został wskazany przy imporcie (punkt 1), należy wcisnąć przycisk "*Obiekty*" (punkt 2). W nowym oknie po rozwinięciu tokenu widać certyfikat, a do niego przypisany klucz (punkt 3).

Z tego miejsca certyfikat można usunąć klikając na nim prawym przyciskiem myszy i wybierając z menu kontekstowego opcję "Usuń".

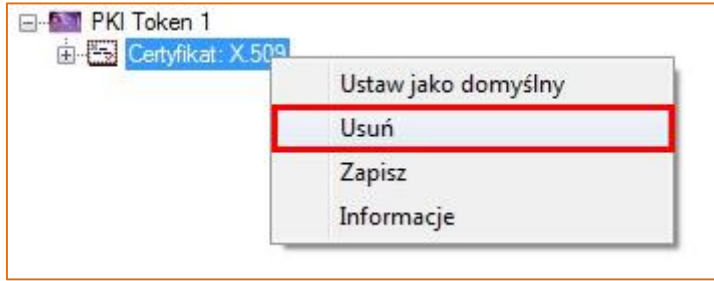

RYSUNEK 2.10. USUWANIE CERTYFIKATU Z KARTY

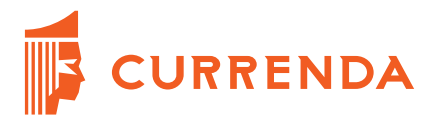

## <span id="page-7-0"></span>**2.2. Instalacja na kartę z innym certyfikatem**

Opcję "*Włącz CCMonitor*" znajdującą się w zakładce "*Konfiguracja*" w oknie "*Menadżer CryptoCard Suite*" należy odznaczyć, zaś opcję "*Wirtualne tokeny*" należy zostawić zaznaczoną.

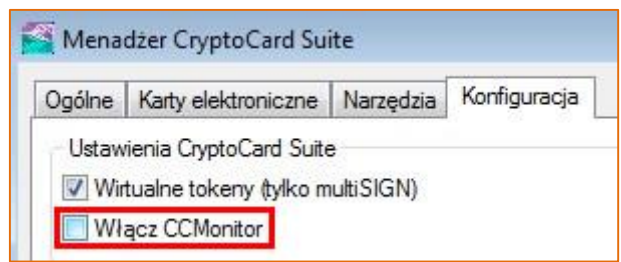

RYSUNEK 2.11. ODZNACZENIE OPCJI "WŁĄCZ CCMONITOR"

Jeśli na karcie znajduje się już zainstalowany certyfikat innego dostawcy, zajmując przy tym *Token 1*, należy w pierwszej kolejności przejść proces importu certyfikatu EKW na kartę jak opisano w poprzednim podrozdziale, pamiętając aby certyfikat wgrać na wolny *Token 2*, a nie na zajęty *Token 1*.

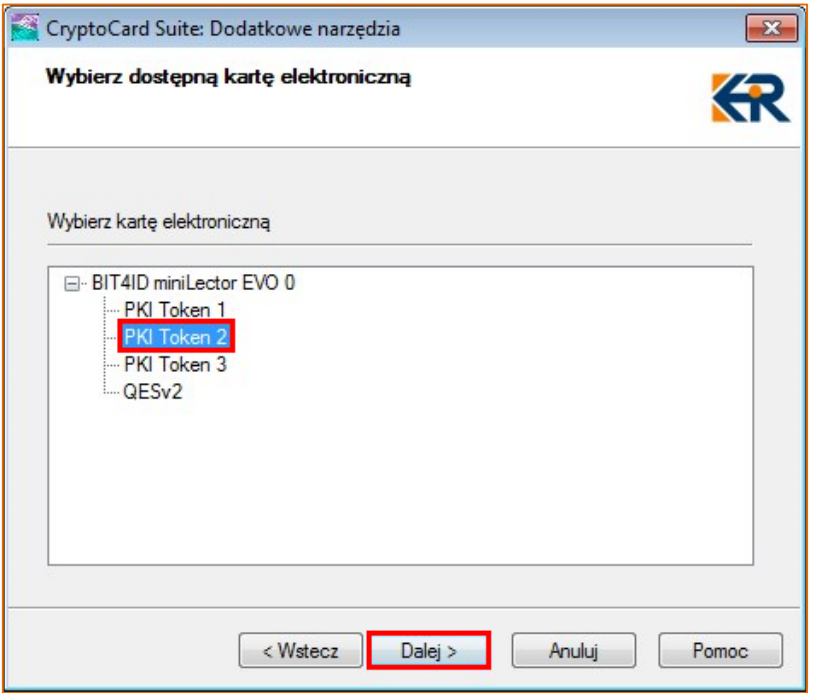

RYSUNEK 2.12. INSTALACJA CERTYFIKATU NA TOKENIE 2

<span id="page-7-1"></span>Po zakończonej z sukcesem operacji importu certyfikatu w oknie dodatkowych narzędzi (zakładka "*Konfiguracja*") należy wybrać opcję "*Rejestracja certyfikatu w systemie*" i przejść dalej.

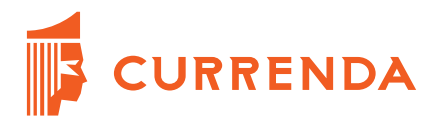

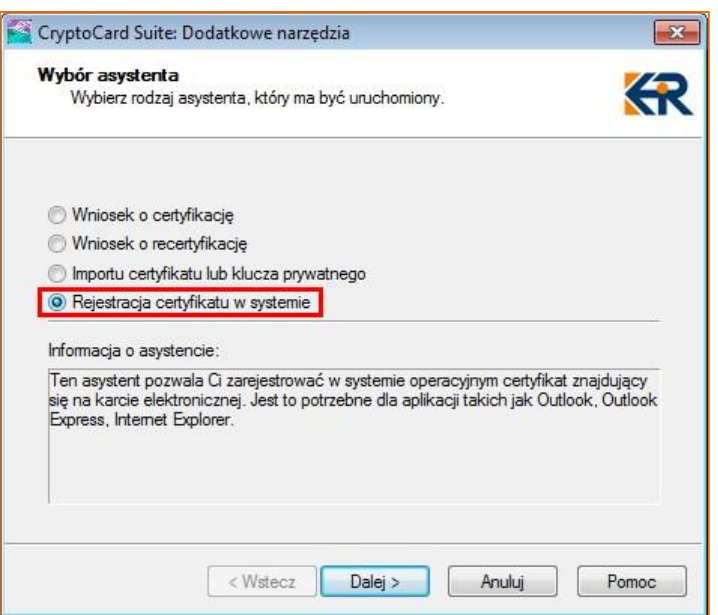

RYSUNEK 2.13. REJESTRACJA CERTYFIKATU W SYSTEMIE

W kolejnym widoku wskazujemy token (w opisywanym przypadku *Token 2*), na który zaim-portowano certyfikat EKW i klikamy przycisk "Dalej" ([Rysunek 2.12\)](#page-7-1).

Następnie w oknie należy zalogować się do karty przyciskiem "*Więcej*" [\(Rysunek 2.14\)](#page-8-0). Po wprowadzeniu numeru PIN należy zaznaczyć widoczny w oknie certyfikat i przejść przyciskiem "Dalej" do kolejnego etapu.

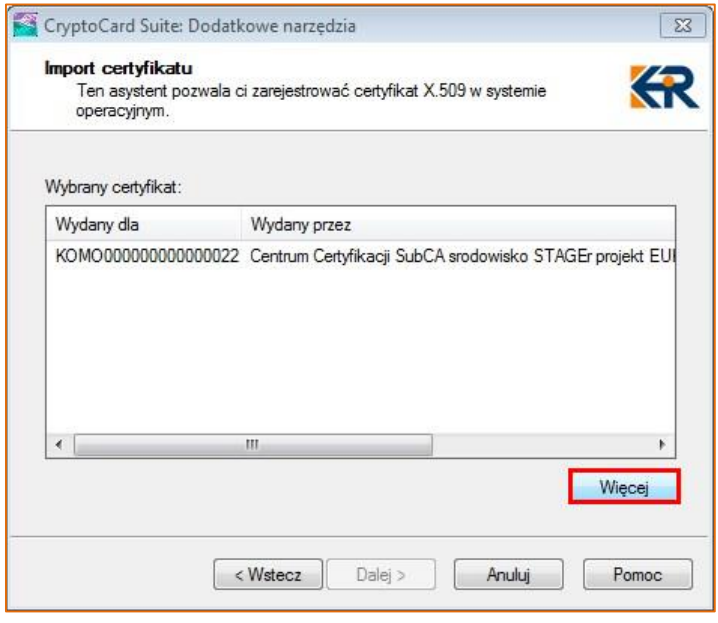

RYSUNEK 2.14. LOGOWANIE

<span id="page-8-0"></span>Currenda Sp. z o.o. 81-853 Sopot Al. Niepodległości 703 A tel/fax (58) 550 38 75 Carrenda bp. 2 0.0. 01-033 Sopot Ar. Niepodiegosch 703 Alternax (30) 3<br>VIII Wydział Gospodarczy Sadu Rejonowego Gdańsk - Północ w Gdańsku<br>KRS: 0000052544, NIP: 585-13-49-001; REGON: 191764433 Kapitał Zakładowy: 3 500 000 PLN

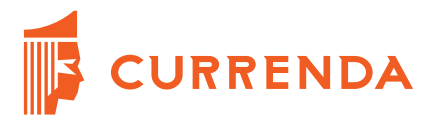

W polu "*Przyjazna nazwa*" należy wprowadzić dowolną nazwę, która będzie utożsamiana z EKW. Magazyn certyfikatów należy pozostawić bez zmian. Po uzupełnieniu proces należy zakończyć przyciskiem "Zakończ".

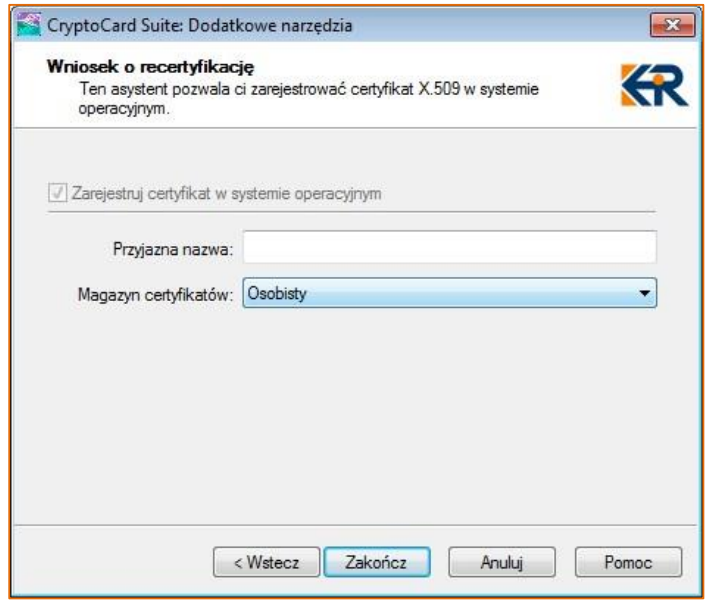

RYSUNEK 2.15. WPROWADZANIE PRZYJAZNEJ NAZWY

Wyświetli się pytanie czy zainstalowany certyfikat nadpisać:

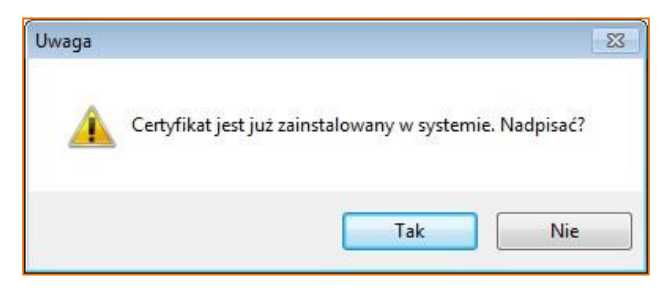

RYSUNEK 2.16. PYTANIE O NADPISANIE CERTYFIKATU

Należy odpowiedzieć "Tak", po czym wyświetli się informacja, że certyfikat został poprawnie zainstalowany. Weryfikację poprawności instalacji można wykonać analogicznie jak zostało to opisane pod koniec poprzedniego rozdziału ([Rysunek 2.9\)](#page-6-0).

#### **Uwaga!**

**Istotne jest, aby po rejestracji certyfikatu EKW w systemie ponowić rejestrację certyfikatu znajdującego się na** *Tokenie 1* **(np. certyfikatu Ognivo). Proces rejestracji przebiega podobnie do opisanego wyżej dla certyfikatu EKW.**

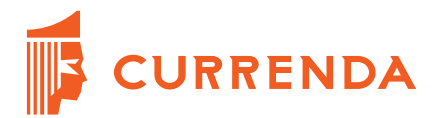

# <span id="page-10-0"></span>**3. Dodanie klucza do rejestru systemu WINDOWS**

Do poprawnego działania aplikacji w zakresie wysyłki wniosków EKW niezbędne jest dodanie odpowiedniego klucza do rejestru systemu Windows. Klucz ten umożliwia połączenie się z usługą EKW, która jest zabezpieczona protokołem TLS 1.2.

Dodanie klucza możliwe jest w module "*Konfiguracja*" | menu "*Preferencje*" | "*Inne*". Opcja nosi nazwę "*Dodaj klucz do rejestru systemu Windows - Niezbędny do komunikacji z systemami OGNIVO2, SISP, EKW*". Aby dodać klucz należy uruchomić system Komornik SQL–VAT jako administrator systemu Windows, a następnie przejść do opisanego wyżej miejsca w konfiguracji programu i wybrać przycisk "Dodaj".

# **UWAGA!**

**Jeżeli przycisk jest nieaktywny [\(Rysunek 3.1\)](#page-10-2) oznacza to, iż klucz jest już dodany (został dodany wcześniej np. podczas konfiguracji systemu OGNIVO).**

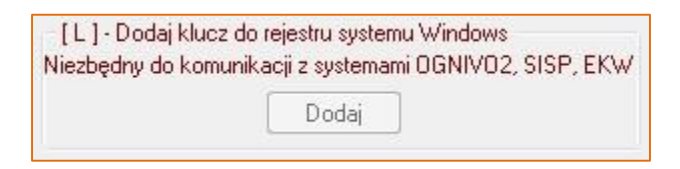

RYSUNEK 3.1. NIEAKTYWNY PRZYCISK DODAWANIA KLUCZA SYSTEMOWEGO

# <span id="page-10-2"></span><span id="page-10-1"></span>**4. Konfiguracja aplikacji Komornik SQL–VAT w zakresie poprawnej obsługi wniosków EKW**

W module "Konfiguracja" | menu "Systemy zewnętrzne" | zakładce "EUKW" w polu "Adres *EUKW*" należy wpisać adres usługi sieciowej umożliwiający wymianę danych z systemem EKW. Adres produkcyjny usługi sieciowej to:

[https://branzowa-ekw.ms.gov.pl/eukw\\_branz/services/importWnioskuEPW?wsdl](https://branzowa-ekw.ms.gov.pl/eukw_branz/services/importWnioskuEPW?wsdl)

Adres ten zostanie wyświetlony również po naciśnięciu przycisku "..." znajdującego się z prawej strony pola.

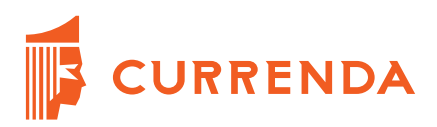

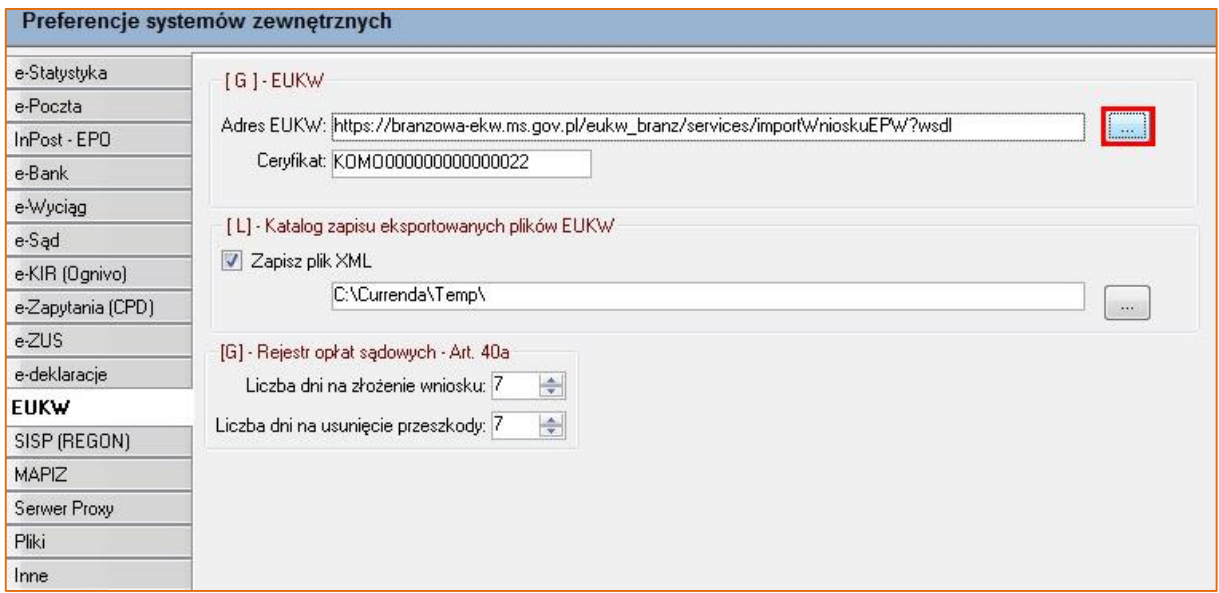

RYSUNEK 4.1. KONFIGURACJA ADRESU USŁUGI SIECIOWEJ

Kolejnym wymaganym elementem jest podanie nazwy certyfikatu umożliwiającego uwierzytelnienie w systemie EKW. Jego nazwa jest widoczna po wybraniu certyfikatu EKW z magazynu certyfikatów. Na zakładce "*Szczegóły*" należy wybrać pole "*Podmiot*" – nazwa certyfikatu zostanie wyświetlona w sekcji niżej.

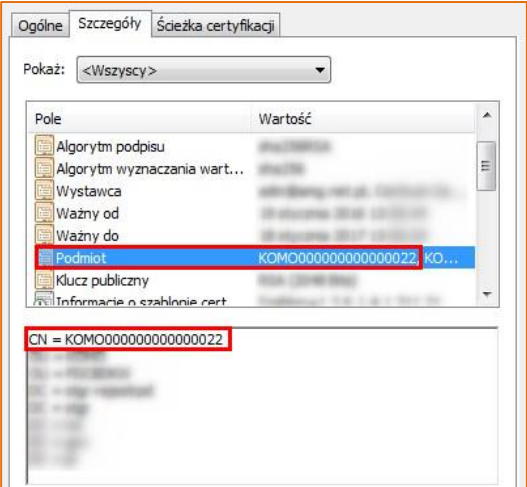

RYSUNEK 4.2. NAZWA CERTYFIKATU

Nazwę można również w znaleźć w aplikacji "Menedżer CryptoCard Suite" ([Rysunek 2.9\)](#page-6-0) po wyświetleniu tokenu z certyfikatem.

Currenda Sp. z o.o. 81-853 Sopot Al. Niepodległości 703 A tel/fax (58) 550 38 75 UIII Wydział Gospodarczy Sadu Rejonowego Gdańsk - Północ w Gdańsku<br>KRS: 0000052544, NIP: 585-13-49-001; REGON: 191764433 Kapitał Zakładowy: 3 500 000 PLN

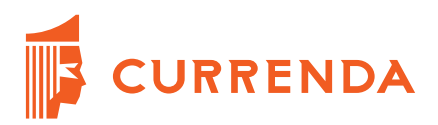

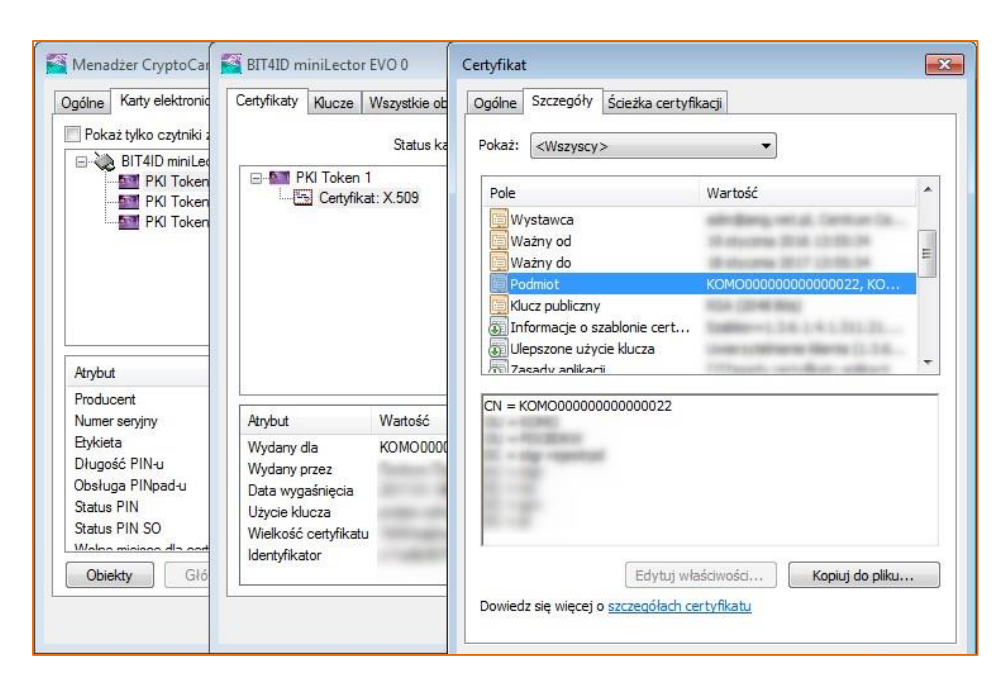

RYSUNEK 4.3. SZCZEGÓŁY CERTYFIKATU Z POZIOMU MENEDŻERA CRYPTOCARD SUITE

### **Uwaga!**

# **Certyfikat jest indywidualny dla każdego użytkownika. Każdy użytkownik powinien otrzymać własny certyfikat z EKW.**

Opcja "*Katalog zapisu eksportowanych plików EUKW*" umożliwia wskazanie katalogu, do którego będą zapisywane pliki XML podczas wysyłki.

Wysokość opłaty za wniosek EKW należy określić w module "*Konfiguracja*" | menu "*Opłaty, odsetki, średnie*" | menu "*Opłaty za zapytania*" | "*Opłata sądowa – wniosek EUKW*". Oprócz wysokości opłaty należy podać datę jej obowiązywania. Dodatkowo umożliwiono konfigurację opłaty za usunięcie wpisu.

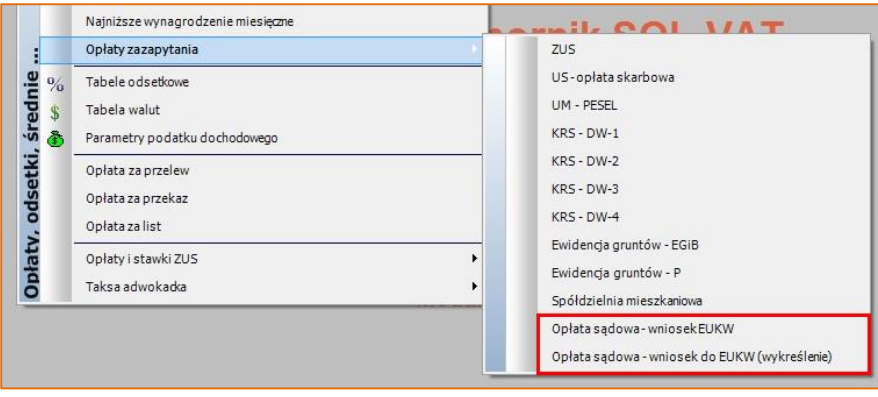

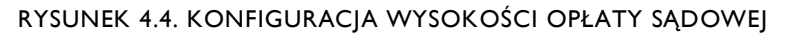

Currenda Sp. z o.o. 81-853 Sopot Al. Niepodległości 703 A tel/fax (58) 550 38 75 VIII Wydział Gospodarczy Sadu Rejonowego Gdańsk - Północ w Gdańsku<br>KRS: 0000052544, NIP: 585-13-49-001; REGON: 191764433 Kapitał Zakładowy: 3 500 000 PLN

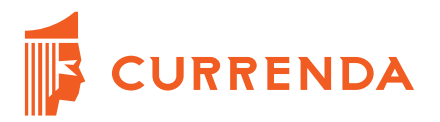

W celu automatycznego naliczania opłaty należy w module "Konfiguracja" | menu "Preferen*cje*" | zakładka "*Korespondencja*" w globalnej sekcji "*Opcje*" zaznaczyć opcję "*Naliczanie w pismach kosztów za zapytania*".

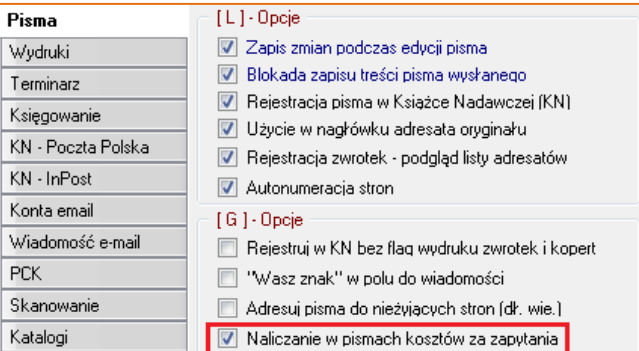

RYSUNEK 4.5. OPCJA AUTOMATYCZNEGO NALICZANIA OPŁATY ZA ZAPYTANIE

#### **Uwaga!**

**Wprowadzenie wysokości opłaty jest obligatoryjne, ponieważ jej wysokość jest brana pod uwagę podczas tworzenia elektronicznego wniosku EKW.**

# <span id="page-13-0"></span>**5. Proces tworzenia i wysyłki wniosków EKW**

Tworzenie wniosku w systemie Komornik SQL–VAT odbywa się w ten sam sposób jak dotychczas: w module "*Repertorium*" | menu "*Pisma*" | "*Formularze*" należy wybrać z listy opcję "*Wnioski do KW*" i następnie opcję "*Dopisz*". Usługa EKW dopuszcza wysyłkę wyłącznie wniosków o wpis w Księdze Wieczystej. Podczas generowania wniosku należy określić czy składany wniosek dotyczy wpisu w księdze czy wykreślenia wpisu z księgi.

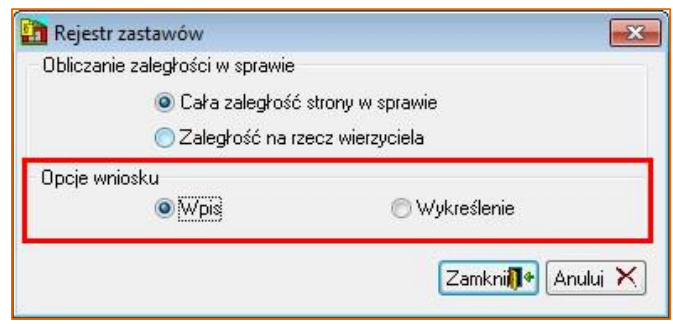

RYSUNEK 5.1. WYBÓR WNIOSKU O WPIS DO KSIĘGI

Po wypełnieniu i zapisaniu formularza pojawi się on na liście wniosków.

Currenda Sp. z o.o. 81-853 Sopot Al. Niepodległości 703 A tel/fax (58) 550 38 75 VIII Wydział Gospodarczy Sadu Rejonowego Gdańsk - Północ w Gdańsku<br>KRS: 0000052544, NIP: 585-13-49-001; REGON: 191764433 Kapitał Zakładowy: 3 500 000 PLN

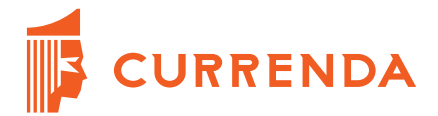

### **Uwaga!**

**W szczegółach wskazanej nieruchomości wymagane jest uzupełnienie nowego numeru Księgi Wieczystej i wprowadzenie go w polu "***Nowy NKW***". W przypadku braku uzupełnionego pola zostanie wyświetlony komunikat informujący o braku nieruchomości w sprawie. Numer wprowadzony w polu "***Nr KW***" nie jest sprawdzany podczas wysyłki.**

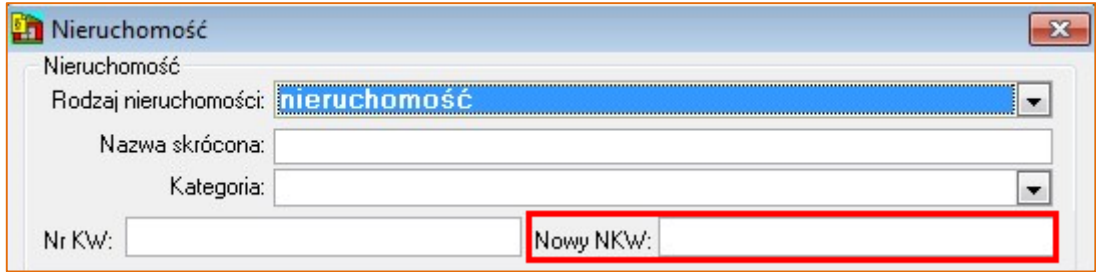

RYSUNEK 5.2. WPROWADZENIE NOWEGO NUMERU KW

Wysyłka wniosków następuje po wybraniu przycisku "*Eksport*" dostępnego w pasku bocznym z lewej strony listy formularzy. Po wybraniu tej opcji wyświetlone zostanie okno wyboru uczestników postępowania, którzy mają zostać dodani do wniosku. Ma to związek z ograniczeniem wysyłki tylko wniosków o wpis – do tej pory, aby dodać większą liczbę uczestników postępowania należało wysyłać załączniki do wniosku KW, a w chwili obecnej usługa pozwala na dodanie kilku uczestników postępowania, w tym również pełnomocników.

| Lista formularzy      |                                                                                                    |                                                                                                    |                                                      |
|-----------------------|----------------------------------------------------------------------------------------------------|----------------------------------------------------------------------------------------------------|------------------------------------------------------|
| Data wniosku          | 7<br>Sprawa -<br>$\overline{\phantom{a}}$                                                                                                |                                                                                                    | $\overline{\phantom{a}}$                             |
|                       | $\parallel$ = $\parallel$<br>Rodzaj wniosku: dowolny<br>$\boxed{\bullet}$ $\boxed{\square}$ Opis<br>Zakres                               |                                                                                                    |                                                      |
| Lp.<br>$\overline{2}$ | Numer KW: GD1W/00057111/2<br>Sprawa Km - nr 150/13                                                                                       | $\overline{\mathbb{Z}}$                                                                                                    | do EU                                                |
| 3<br>4                | Lp. V<br>Nazwa strony<br>Nazwa uczestnika<br>Vierzyciel<br>Pełnomocnik wierzyciela<br><b>J</b> Dłużnik<br>G<br>Lista<br><b>Uczestnik</b> | Numer identyf.                                                                                                    |                                                      |
|                       |                                                                                                    | $\sqrt{0}$ Od 29-06-2016 $\sqrt{0}$ Do 13-07-2016 $\sqrt{0}$<br>Typ formularza: [1] Wnioski do KW<br>Data Typ Mybór uczestników postępowania<br>05-07-2016 KW · WPIS THE WYBÓR LET<br>12-07-2016 KW - WPIS<br>13-07-2016 KW - WPIS<br>13-07-2016 KW - WPIS | Pracownik: Wszyscy<br>2 Zamkni <sup>1</sup> Anului X |

RYSUNEK 5.3. EKSPORT WNIOSKU

<span id="page-14-0"></span>Currenda Sp. z o.o. 81-853 Sopot Al. Niepodległości 703 A tel/fax (58) 550 38 75 VIII Wydział Gospodarczy Sadu Rejonowego Gdańsk - Północ w Gdańsku<br>KRS: 0000052544, NIP: 585-13-49-001; REGON: 191764433 Kapitał Zakładowy: 3 500 000 PLN

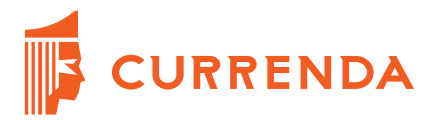

Dane wprowadzone na trzeciej stronie wniosku nie są eksportowane do pliku XML, wobec czego nie mają znaczenia przy wysyłce za pomocą usługi sieciowej. Dane uczestników są po-bierane z bazy podczas pojawienia się okna "Wybór uczestników postępowania" ([Rysunek 5.3\)](#page-14-0).

W przypadku wystąpienia błędów podczas wysyłki wniosku aplikacja wyświetli stosowny raport, również w przypadku poprawnej wysyłki użytkownik zostanie o tym poinformowany.

| Podgląd wydruku                                          |             |                                                                                                    |                                                                                          |                         |             |  |
|----------------------------------------------------------|-------------|----------------------------------------------------------------------------------------------------|------------------------------------------------------------------------------------------|-------------------------|-------------|--|
|                                                          |             | $\boxed{\text{Drukui}}$ $\boxed{\text{B}}$ Zakres $\boxed{a^2}$ Eksport $\boxed{\text{C}}$ PCK $\boxed{\text{C}}$ | Edycia 3 Zamkni <sup>14</sup> Skala powiększenia: Strona A4                              | Układ papieru: normalny | $\bullet$ 0 |  |
|                                                          |             |                                                                                                    |                                                                                          |                         |             |  |
| Eksport wniosków do EUKW<br>Data zestawienia: 30-06-2016 |             |                                                                                                    |                                                                                          |                         |             |  |
|                                                          |             |                                                                                                    |                                                                                          | Strona: 1/1             |             |  |
| Lp.                                                      | Ozn. sprawy | Data wniosku                                                                                                    | Opis                                                                                     | Wynik                   |             |  |
| [1]                                                      | [2]         | [3]                                                                                                    | [4]                                                                                      | [5]                     |             |  |
|                                                          | Km 102/16   | 30-06-2016                                                                                                    | Zapisano wniosek w pliku:<br>C:\Currenda\Sprawv\399de88c-6e5b-4365-b17d-eb934928ec90.xml | wysłano                 |             |  |
|                                                          |             |                                                                                                    |                                                                                          |                         |             |  |
|                                                          |             |                                                                                                    |                                                                                          |                         |             |  |
|                                                          |             |                                                                                                    |                                                                                          |                         |             |  |
|                                                          |             |                                                                                                    |                                                                                          |                         |             |  |
|                                                          |             |                                                                                                    |                                                                                          |                         |             |  |
|                                                          |             |                                                                                                    |                                                                                          |                         |             |  |
|                                                          |             |                                                                                                    |                                                                                          |                         |             |  |

RYSUNEK 5.4. RAPORT Z EKSPORTU WNIOSKÓW

### **UWAGA!**

**Usługa EUKW posiada bardzo restrykcyjne reguły walidacyjne. Wysyłając wnioski należy się upewnić czy uczestnicy postępowania posiadają wprowadzone dane osobowe i adresowe.** 

# <span id="page-15-0"></span>**6. Weryfikacja wniosku na portalu EKW**

Wysłany z systemu Komornik SQL–VAT wniosek trafia jako dokument roboczy do portalu EKW. Wniosek można przejrzeć w sekcji "*Elektroniczne postępowanie wieczystoksięgowe*" | "*Przeglądanie i składanie wniosku*" [\(Rysunek 6.1\)](#page-16-0). **Złożony wniosek należy sprawdzić pod kątem zgodności z wnioskiem utworzonym w systemie Komornik SQL–VAT**. Szczegóły wniosku można podejrzeć po wybraniu opcji "*Edytuj*" lub "*Pokaż*" w oknie listy wniosków ([Rysunek 6.2\)](#page-16-1).

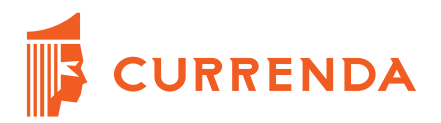

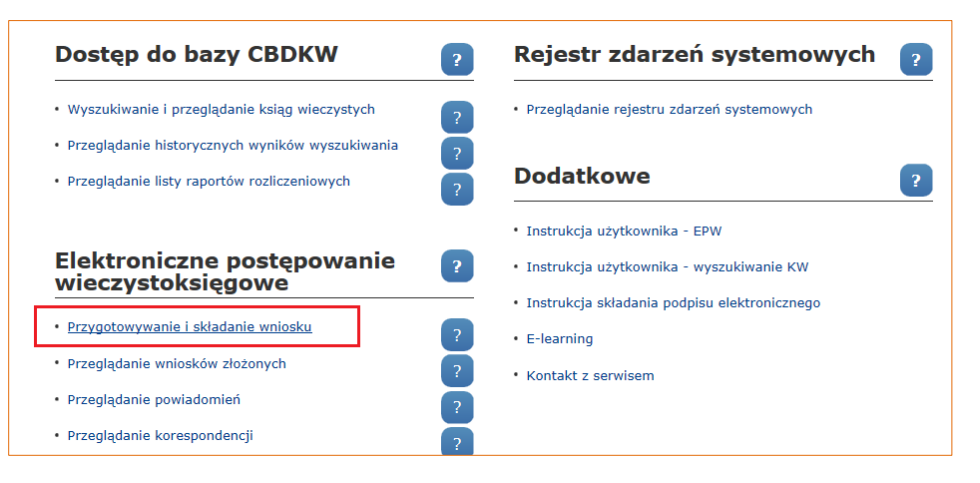

RYSUNEK 6.1. OPCJA PRZEGLĄDANIA ZŁOŻONYCH WNIOSKÓW

<span id="page-16-0"></span>

| <b>WNIOSKI W PRZYGOTOWANIU</b><br>LISTA WNIOSKÓW W PRZYGOTOWANIU |                          |                                    |                               |                                                                |  |  |  |
|------------------------------------------------------------------|--------------------------|------------------------------------|-------------------------------|----------------------------------------------------------------|--|--|--|
| Lp.                                                              | Nazwa wniosku<br>♦       | Sygnatura sprawy egzekucyjnej<br>٠ | Chwila ostatniego zapisu<br>٠ | Dostepne operacje                                              |  |  |  |
| 1                                                                | <b>WNIOSEK KOMORNIKA</b> | KM 102/16                          | 2016-07-01 23:36:03           | Edytuj<br>Pokaż<br><b>Kopiuj</b><br>Zmień nazwę<br>Usuń        |  |  |  |
| $\overline{2}$                                                   | <b>WNIOSEK KOMORNIKA</b> | KM 12/16                           | 2016-07-01 21:55:07           | Edytuj<br>Pokaż<br><b>Kopiuj</b><br>Zmień nazwę<br><b>Usuń</b> |  |  |  |

RYSUNEK 6.2. LISTA ZŁOŻONYCH WNIOSKÓW

<span id="page-16-1"></span>Aby zweryfikować wniosek pod kątem wszystkich wymaganych danych na zakładce "*Złóż wniosek*" należy użyć opcji "*Weryfikuj wniosek*". Jeżeli wniosek zostanie zweryfikowany pozytywnie – może zostać złożony. Do złożenia wniosku na portalu wymagane jest posiadanie certyfikatu kwalifikowanego.

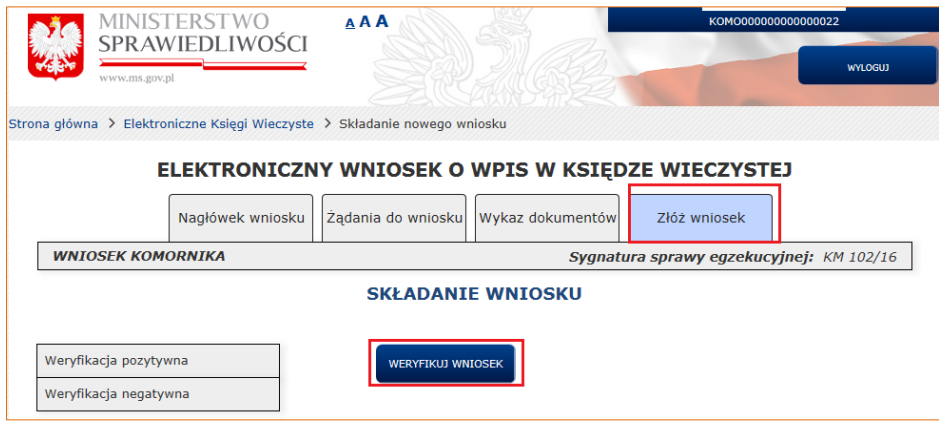

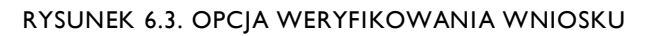

Currenda Sp. z o.o. 81-853 Sopot Al. Niepodległości 703 A tel/fax (58) 550 38 75 VIII Wydział Gospodarczy Sadu Rejonowego Gdańsk - Północ w Gdańsku<br>KRS: 0000052544, NIP: 585-13-49-001; REGON: 191764433 Kapitał Zakładowy: 3 500 000 PLN